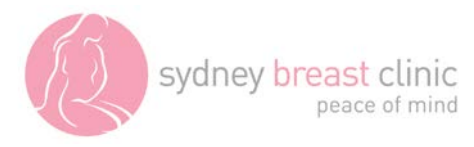

## **Vue Motion: An on-line system to view images and reports**

Vue Motion is an internet-based system which allows doctors to access their patients' Sydney Breast Clinic mammogram and ultrasound images and Sydney Breast Clinic written reports (once verified). It is secure and password-protected and accessed through a web browser. A parallel system, MyVue, is available for patients to access their own imaging and report.

You will need to register for Vue Motion before using it for the first time.

## **How to view your patients' results using Vue Motion**

1. Log in using the email address and temporary password which were emailed to you when you registered for Vue Motion. The system will prompt you to immediately choose a new password.

## **If you have not yet registered for Vue Motion please visit the Sydney Breast Clinic to find out how to apply for a login password.**

2. After you log on, the **Search for Patient** screen displays.

By default, this screen displays a list of the patients you have referred to Sydney Breast Clinic, using a single Provider number, with the details of each patient's most recent visit listed.

**The list is specific to each Provider number you use.** If you use multiple Provider numbers, you will need to register each one separately.

3. You can click on any name in the Results Pane to view it, or you can search for your patient by typing Last Name and press Enter.

4. When you click on your patient's name, a new tab will open to display the most recent results.

5. To open a second patient's results at the same time, right-click a new name and select "Load patient in a new tab".

6. The Vue Motion system is new to Sydney Breast Clinic in 2017 and your patients records will be added progressively year by year. We are not loading prior reports however you will be able to see your patients' previous images.

## **The patient exam screen**

The Patient Exam screen is divided into sections.

In the centre you will see the **Images**: Use the mouse wheel or scroll bar to move through the images.

On the left is the **Patient History** tab, if you would like the patient history tab to be a permanent fixture, click on the "thumb tack" (top right of the tab).

On the right is the **Patient Report**: Use the mouse wheel or scroll bar to move through the report. When you load a different exam from the left of the screen, the report will update to show the relevant report for that visit. At present only the most recent report can be viewed. Please note that the report is only visable once it has been verified by a Sydney Breast Clinic clinician.

The **Search for Patient** tab at the top of the screen allows you to return to the Search Results pane to view a different patient, and allows you to have more than one patient open at any time.